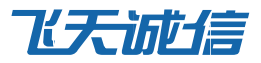

# Windows 主机登录保护(RDP) 管理员配置手册

V1.0

云信事业部

飞天诚信科技股份有限公司

www.cloudentify.com

# 章节目录

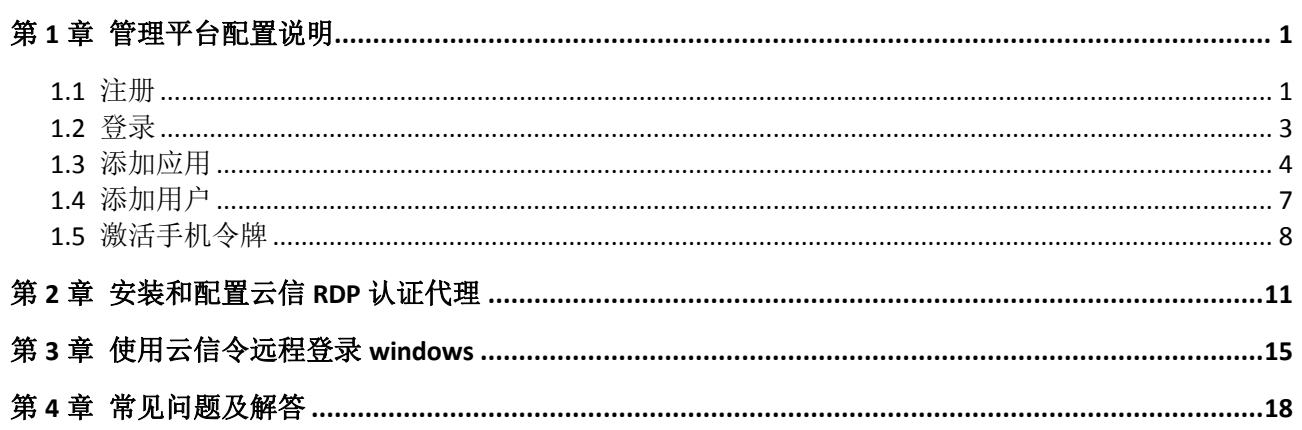

<span id="page-2-0"></span>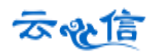

# 第**1**章 管理平台配置说明

云信管理平台提供对云信认证平台的管理支持,通过该平台可以实现整个系统中的应用管理、用户管 理、设备管理、配置管理、日志管理等。正确地配置管理平台是整个系统能够正常运行的一个前提条件。

管理平台的网址是: 地址: <https://admin.cloudentify.com/managerflat>

### <span id="page-2-1"></span>**1.1** 注册

为了能够使用云信平台提供的各种功能,首先需要注册成为管理平台的用户,具体操作步骤如下: 1. 在浏览器中打开云信管理平台(<https://admin.cloudentify.com/managerflat>),出现如下页面。

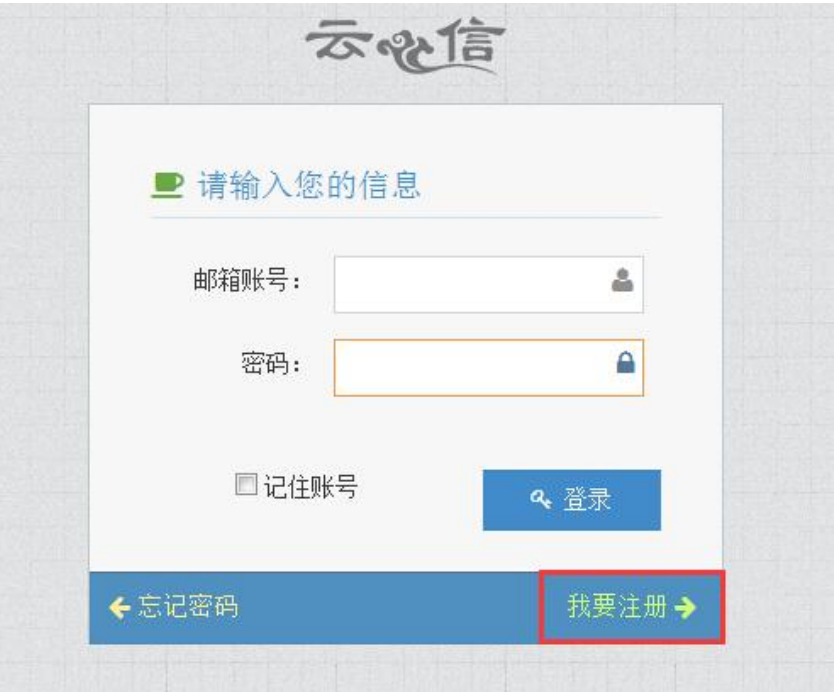

2. 点击【我要注册】,出现下图所示界面,按照页面提示输入信息,请务必输入正确的邮箱和手机号 码,否则将无法收到激活邮件,完成之后点击【注册】。

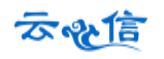

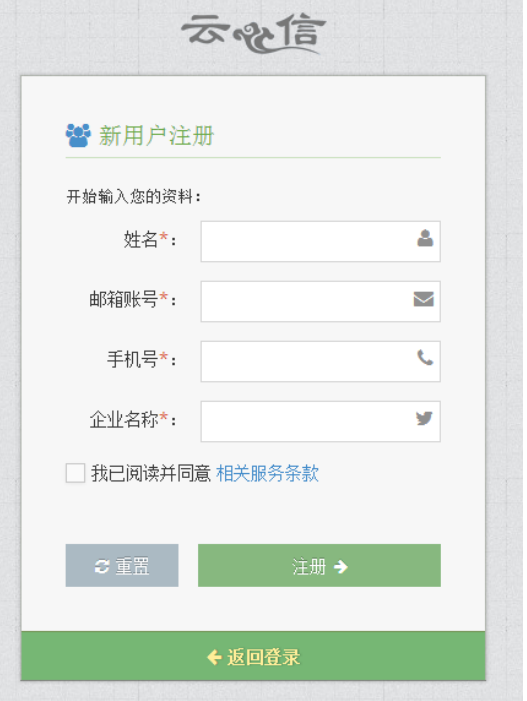

3.此时,云信会向您填写的注册邮箱发送一封激活账户邮件:

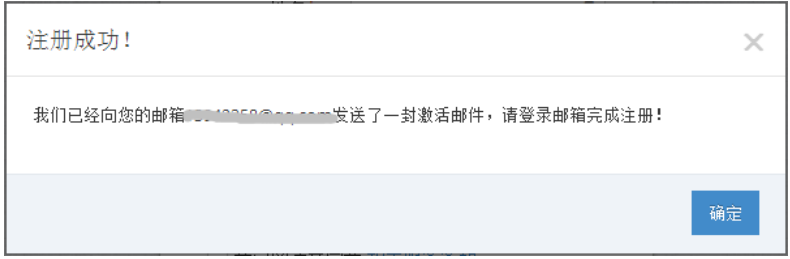

4.登录注册时填写的邮箱,打开激活邮件,点击邮件中的超链接,跳转到下图所示页面中:

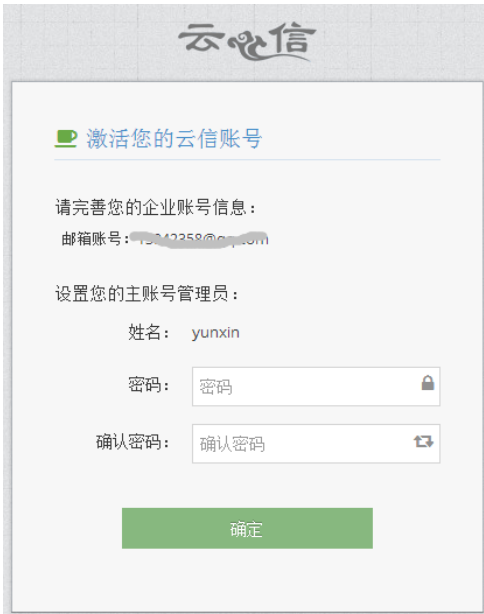

5.在上图所示界面中填写登录密码,点击【确定】后,激活账号成功,出现下图所示界面。

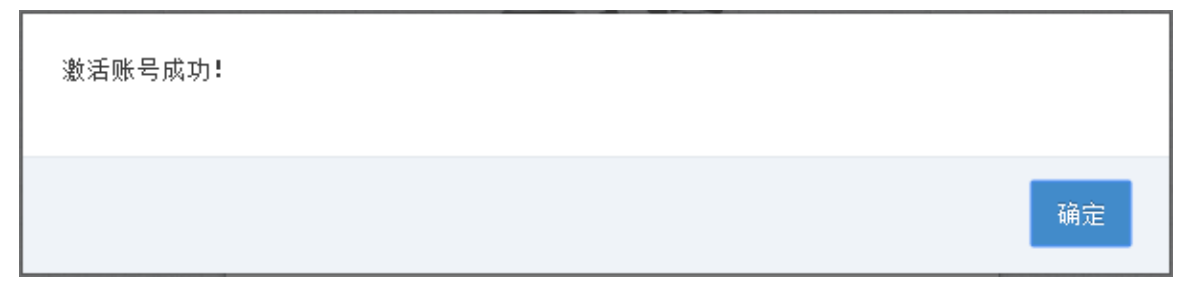

6.点击【确定】即可进入平台首页,如图下图所示。

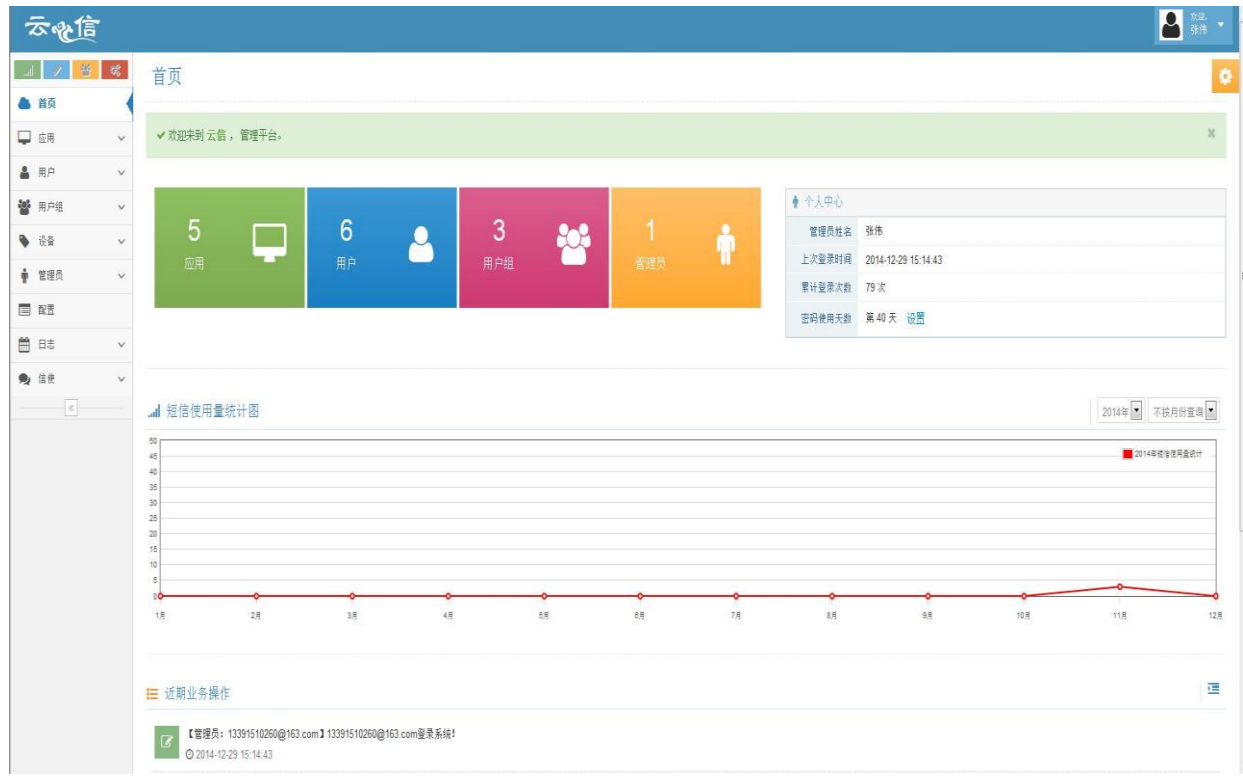

# <span id="page-4-0"></span>**1.2** 登录

1.在浏览器中打开云信管理平台(<https://admin.cloudentify.com/managerflat>),出现如下页面:输入【邮 箱账号】和【密码】,检查无误后点击【登录】,即可进入平台首页。

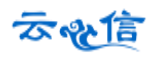

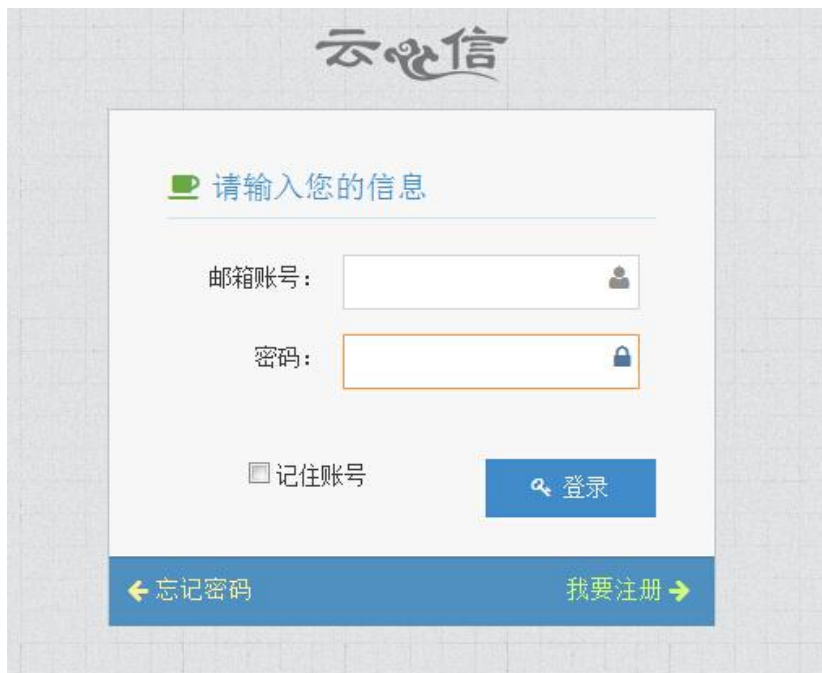

# <span id="page-5-0"></span>**1.3** 添加应用

1.在管理平台左侧列表中,点击【添加应用】,跳转至添加应用界面,显示很多应用类型,如图所示

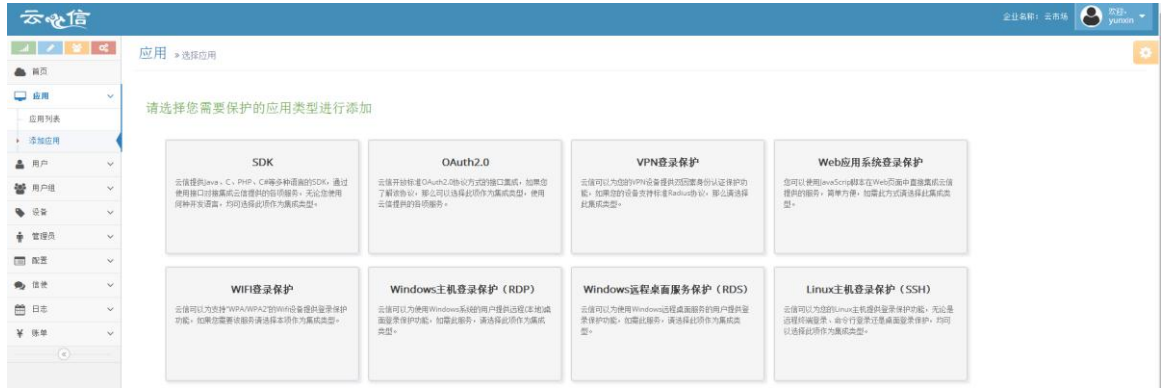

2.找到应用的类型【Windows 主机登录保护(RDP)】,如下图所示:

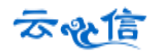

### Windows主机登录保护(RDP)

云信可以为使用Windows系统的用户提供远程(本地)桌 面登录保护功能,如需此服务,请选择此项作为集成。 类型。

3.点击进入添加应用页面,如下图所示:

应用 » 选择应用

请选择您需要保护的应用类型进行添加

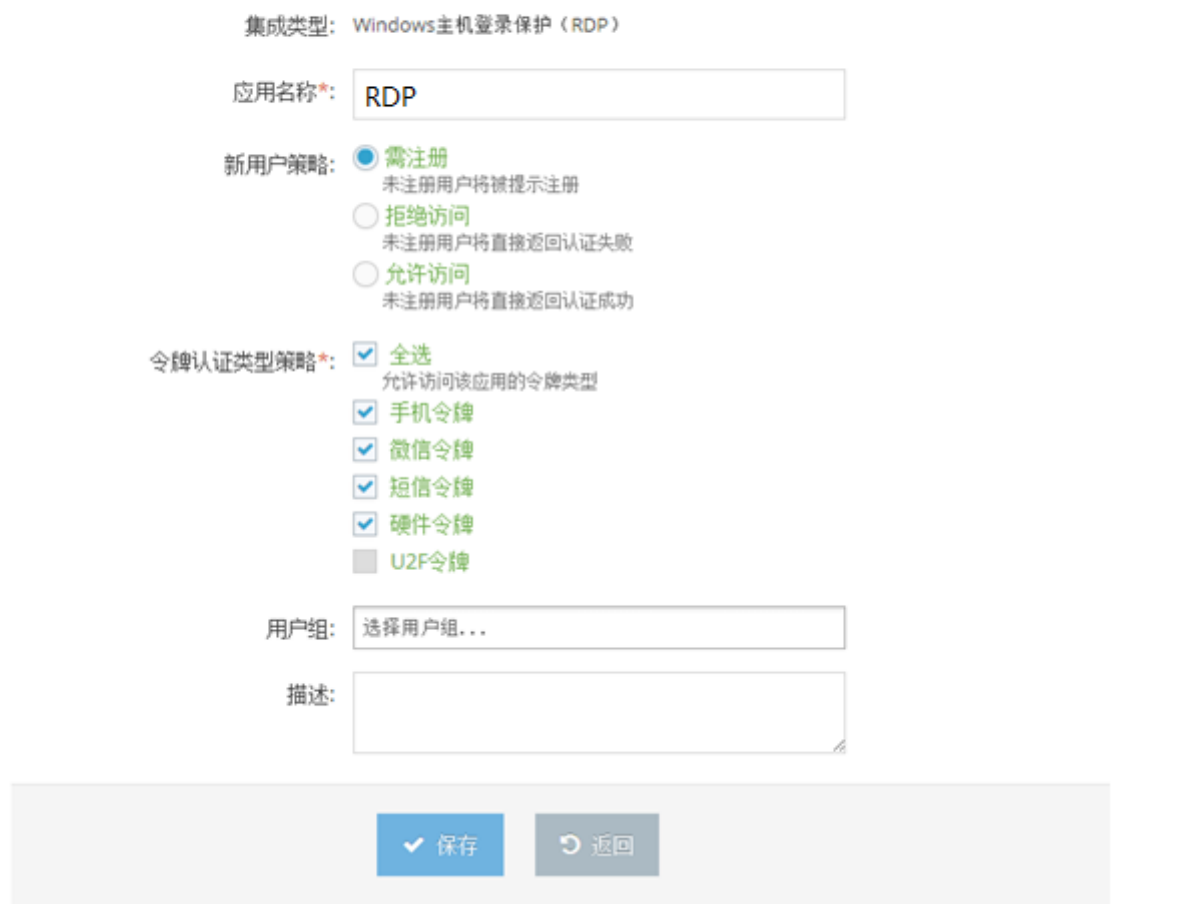

4.输入【应用名称】,其他可为默认值不必修改,点击【保存】按钮,此时,会显示新添加应用的:【应 用标识】【应用安全秘钥】【应用服务器地址】等关键信息,在安装配置云信 RDP 认证代理时需要用到这些 应用信息。如下图所示:

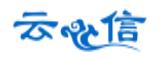

应用 » 修改应用

请修改应用信息

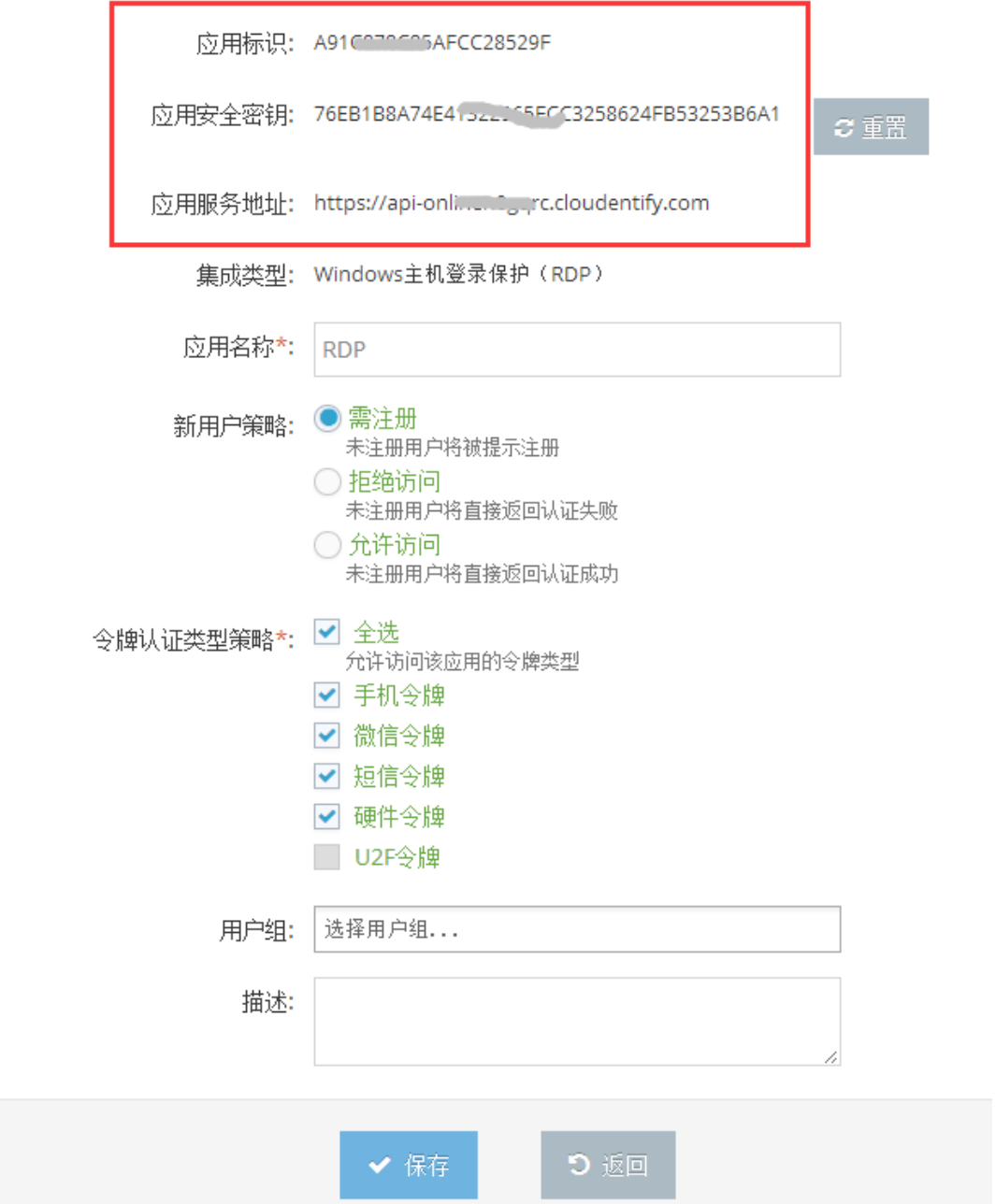

5.点击【应用】->【应用列表】可以查看当前管理平台已经添加的应用。可以在此模块下【添加应用】、 【删除应用】、【编辑应用信息】如图所示:

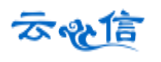

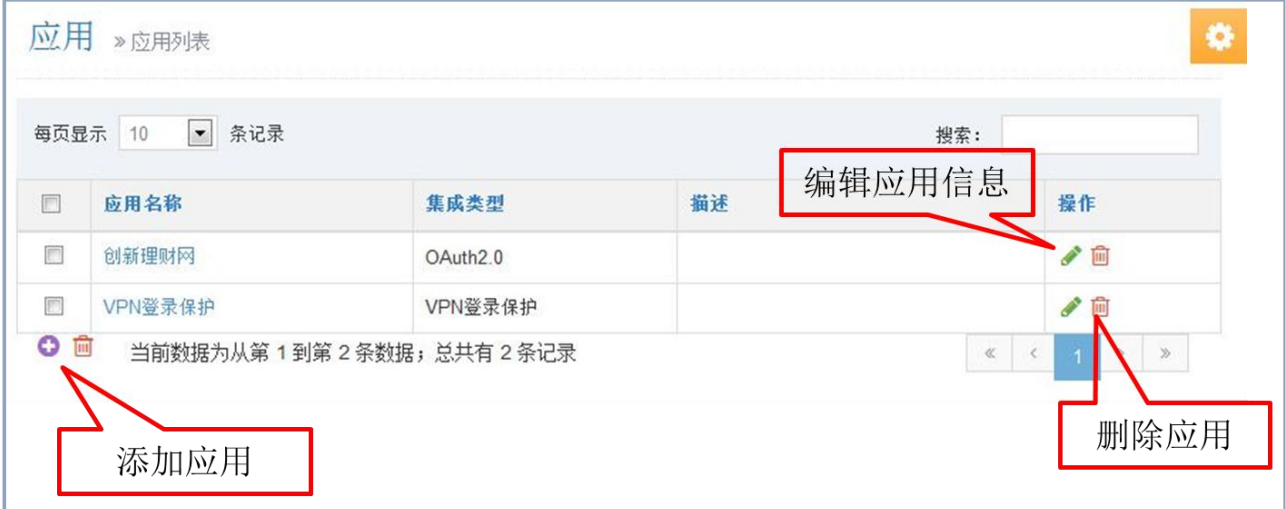

(1)点击应用名称,可以查看应用的【应用标识】【应用安全秘钥】【应用服务器地址】等关键信息, 在安装配置云信认证代理时需要用到这些应用信息。

(1)点击添加图标,跳转至添加应用信息界面添加应用,具体操作参见本文档错误**!**未找到引用源。一 节。

(2)点击删除图标,可以删除所选中的应用。

(3)点击编辑图标,可以修改应用名称,新用户策略,用户组,描述等信息,修改后点击保存即可。

# <span id="page-8-0"></span>**1.4** 添加用户

用户是指 windows 远程登录时的用户,并且必须与 windows 登录的账户一致。在管理平台添加用户的 步骤如下:

1.在左侧列表中点击【用户】->【添加用户】, 跳转至编辑用户信息界面, 如图所示

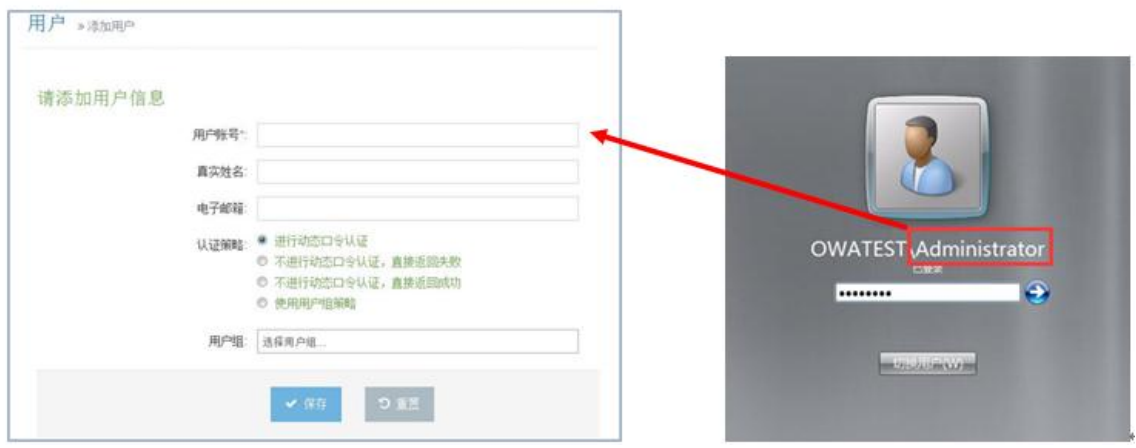

2.依次输入【用户账号】和【电子邮箱】等信息,点击【保存】提示"是否需要绑定手机?"如图所示

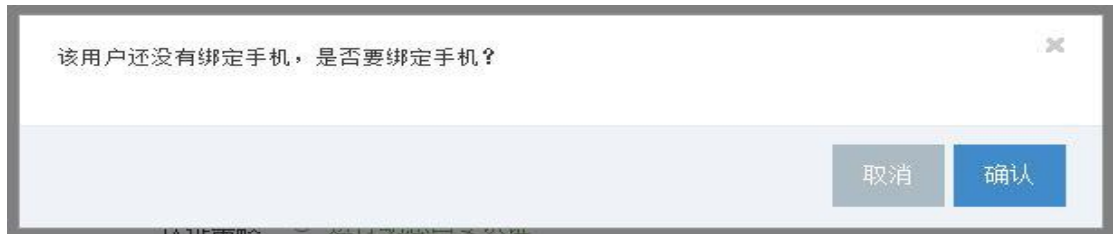

可以点击确认绑定手机令牌;也可以点击取消暂不绑定手机,直接添加成功。

3.点击左侧菜单中的【用户】->【用户列表】,可以查看到已添加的用户。在每一用户行最后"操作" 项,可以对单个用户单独操作:编辑用户信息、管理用户设备、删除用户、锁定用户、停用用户及查看用 户地理位置,对应图标按钮如下图所示

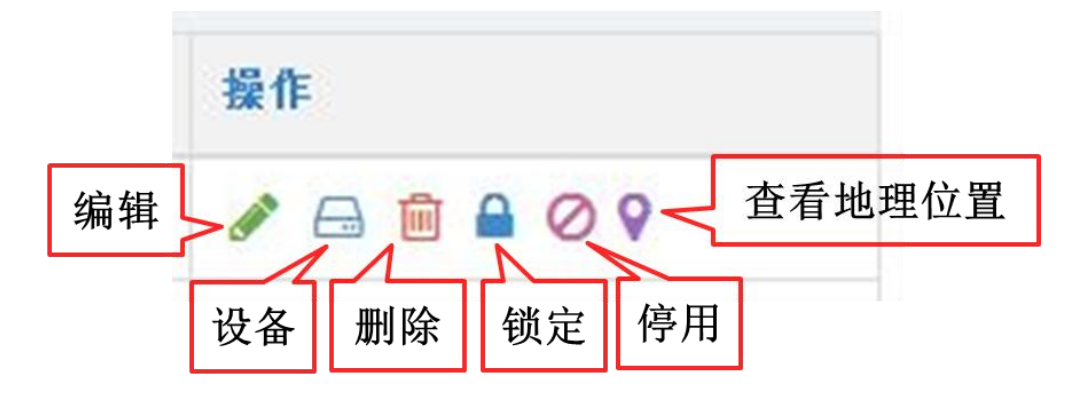

- 编辑:可以修改用户姓名, 绑定的电子邮箱, 设置用户认证策略, 选择所属用户组, 编辑后点击 保存即可修改成功;
- 设备:可以看到用户名下所有的设备信息,包含:用户的手机令牌,微信令牌和硬件令牌。还可 以在这里修改手机、添加和删除令牌,激活手机令牌和激活微信令牌等;
- 删除:从系统中删除此用户;
- 锁定:用户锁定,用户多次输入密码错误后用户锁定,根据配置锁定一定时间后会自动解锁,管 理员可以在此为用户解锁;
- 停用:用户设备丢失、被或者用户有违规操作,可以停用这个用户,也可以在此重新启用;
- 查看地理位置信息:点击后可以查看用户的地址位置信息记录;

### <span id="page-9-0"></span>**1.5** 激活手机令牌

1.在【用户列表】上方有【批量激活手机令牌】链接,如下图所示:

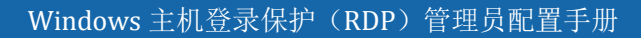

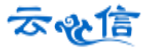

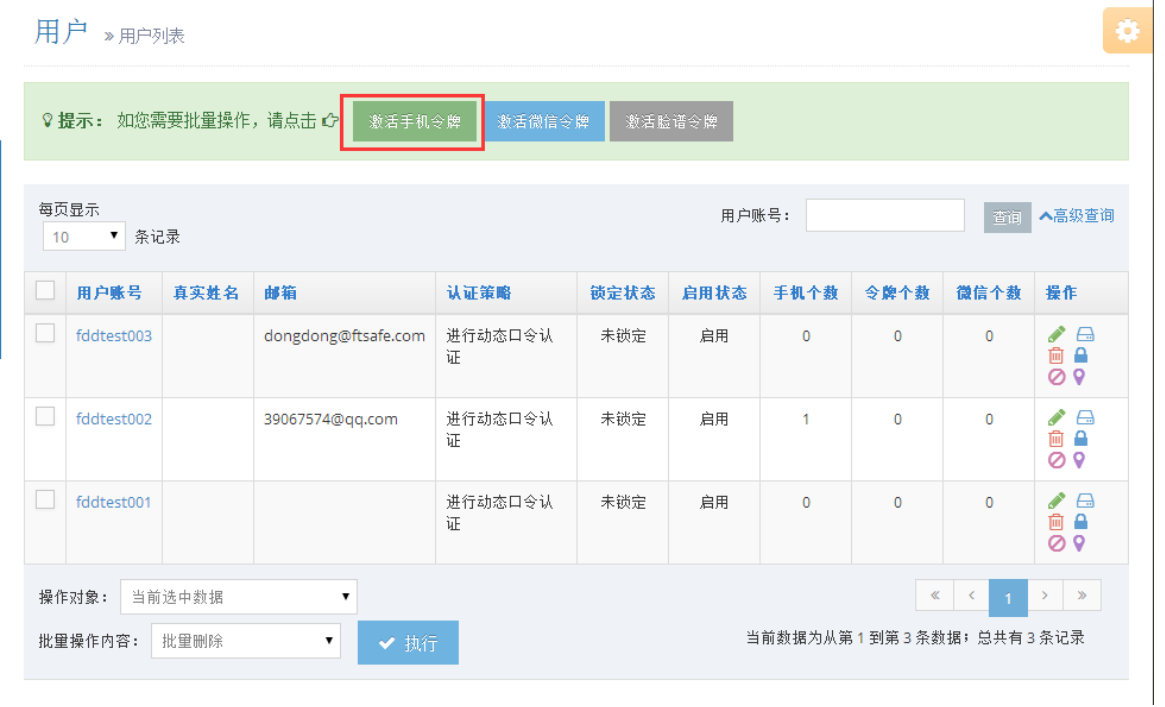

2.点击后进入手机令牌激活界面,可以选择"邮件激活"或者"短信激活",选择一个或多个要激活令 牌的用户,然后点击【发送邮件】或者【发送短信】,系统会同时向所选中所有用户发送激活邮件或短信。 如图所示

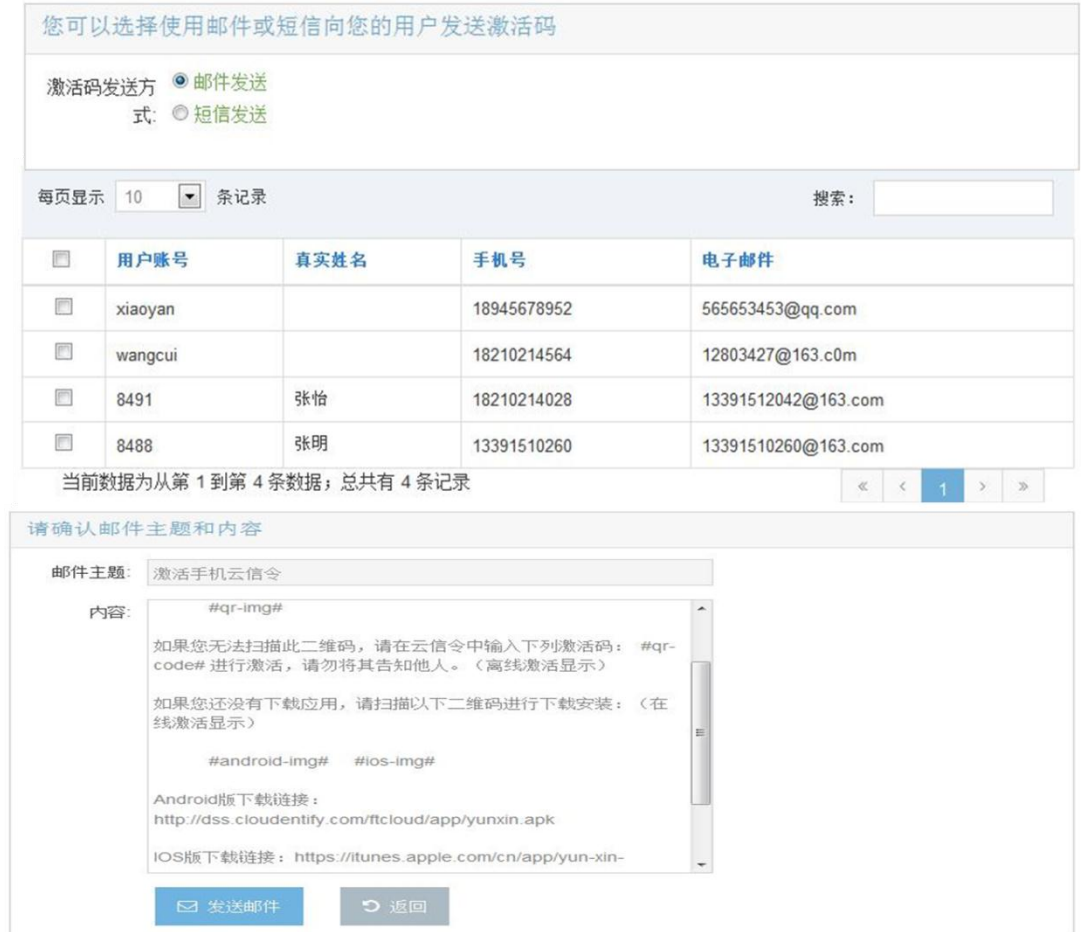

用户收到邮件或者短信后,按照邮件的提示,完成云信令的【下载】和【激活令牌】操作。由于激活 手机令牌的操作需要与服务器进行数据通信,因此,请确保用户的手机处于联网状态,当成功激活手机令 牌后,可以在手机云信令中看到类似下图所示界面,点击用户名可以看见变化的动态口令:

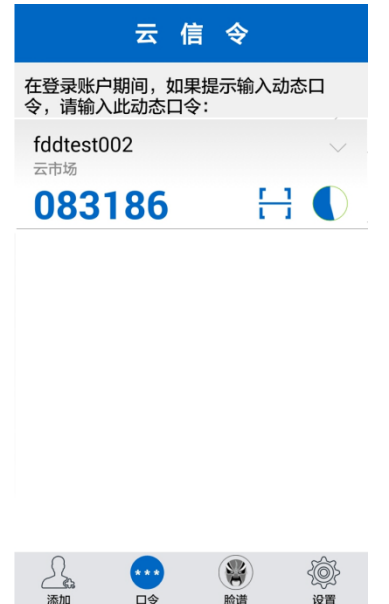

<span id="page-12-0"></span>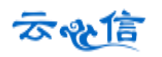

# 第**2**章 安装和配置云信 **RDP** 认证代理

在完成管理平台的配置工作以后,用户就可以开始安装 RDP 认证代理程序了。下面对 RDP 认证代理程 序的安装和卸载进行说明。

### 注意:

请务必要同时打开两个远程连接,一个用于安装 **RDP** 认证代理和登录测试,另外一个,用于防止安装 失败或认证失败时可以登录服务器。

1. 双击安装程序"cloudentify-rdp-win32-v3.3.exe",进入欢迎界面,如下图所示:

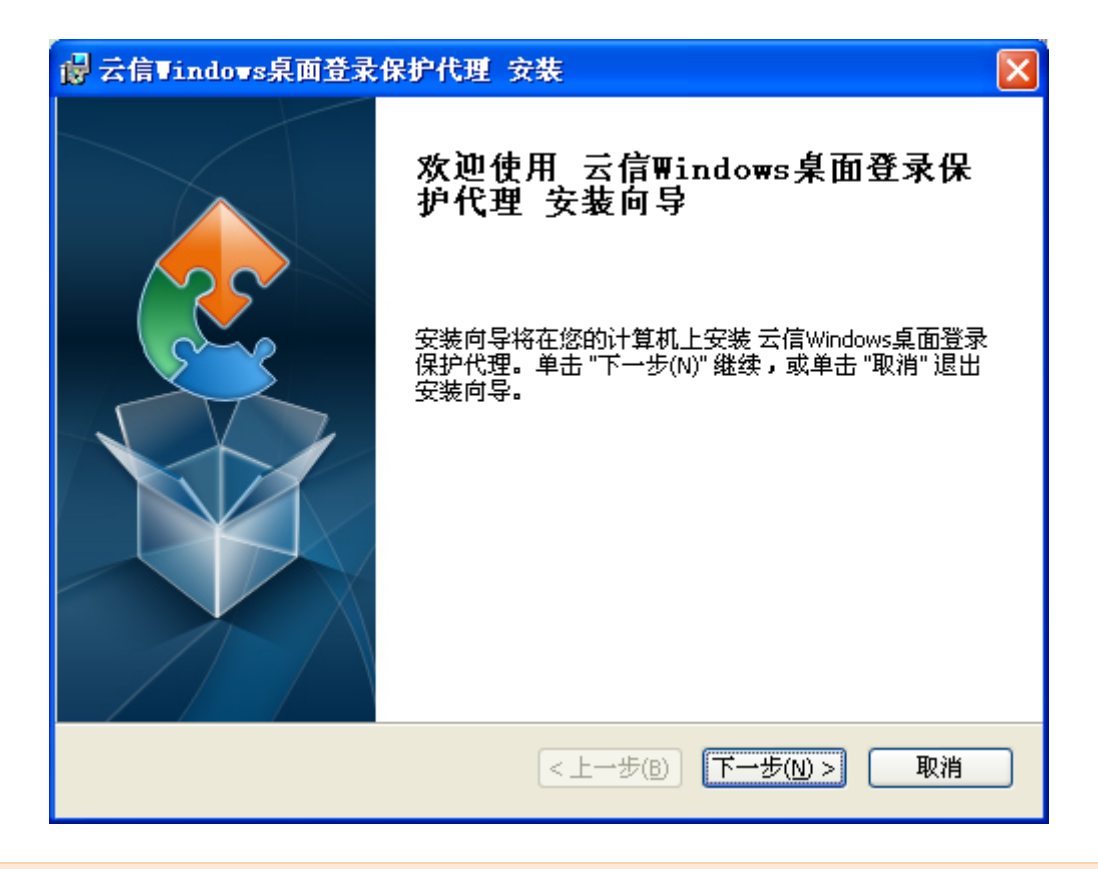

提示:Vista 及以上版本需要以管理员权限执行

2.点击"下一步(N)>"按钮,出现用户许可协议窗口。

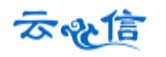

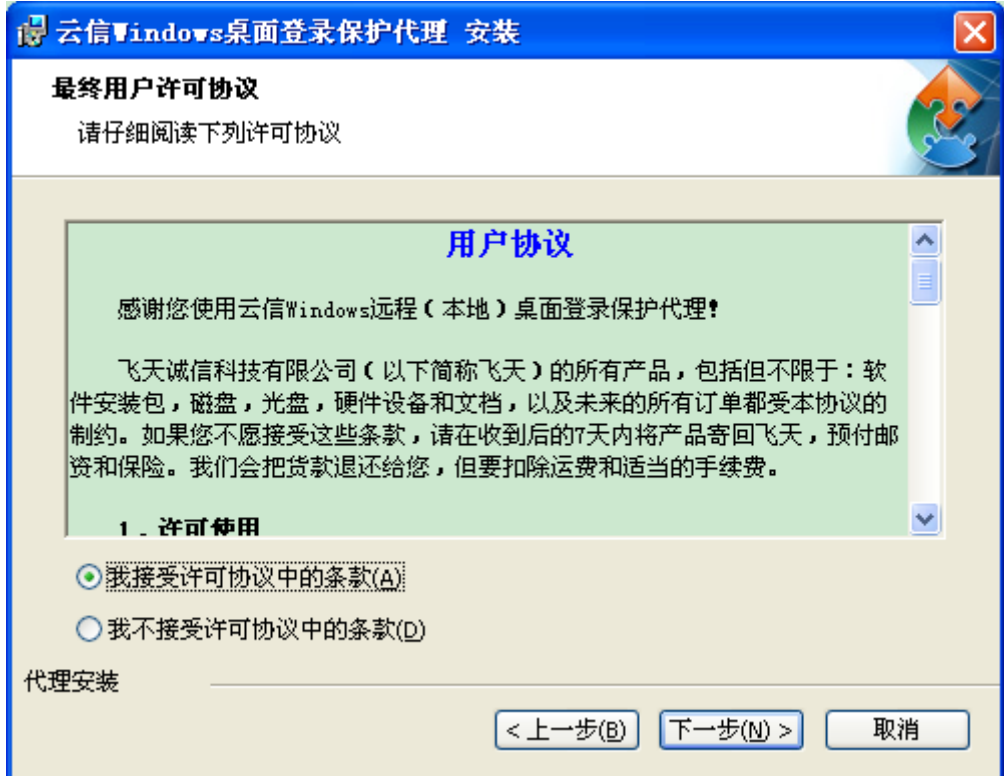

3.选择"我接受许可协议中的条款"单选按钮,点击"下一步(N)>"按钮,出现 Windows Logon 认证 代理安装路径窗口如下图所示:

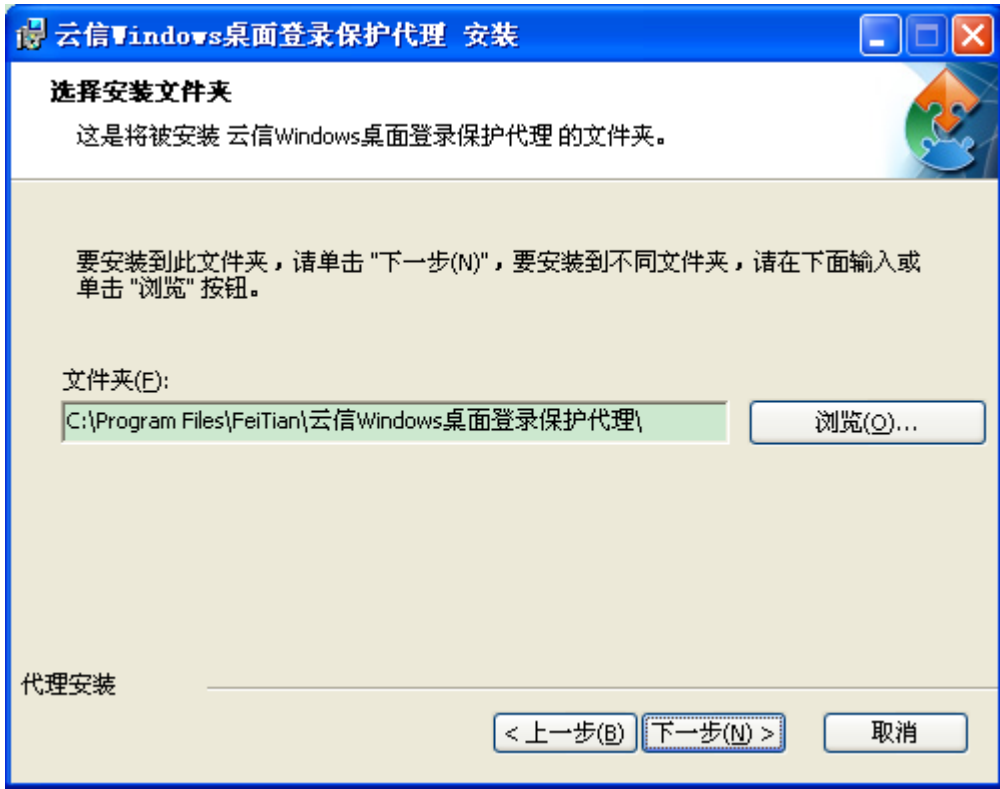

4.为 Windows Logon 认证代理选择安装路径,可以使用系统默认路径,也可以自己指定新的路径。选择

了路径后,点击界面上的"下一步(N)>",进入云信认证服务器连接配置界面。

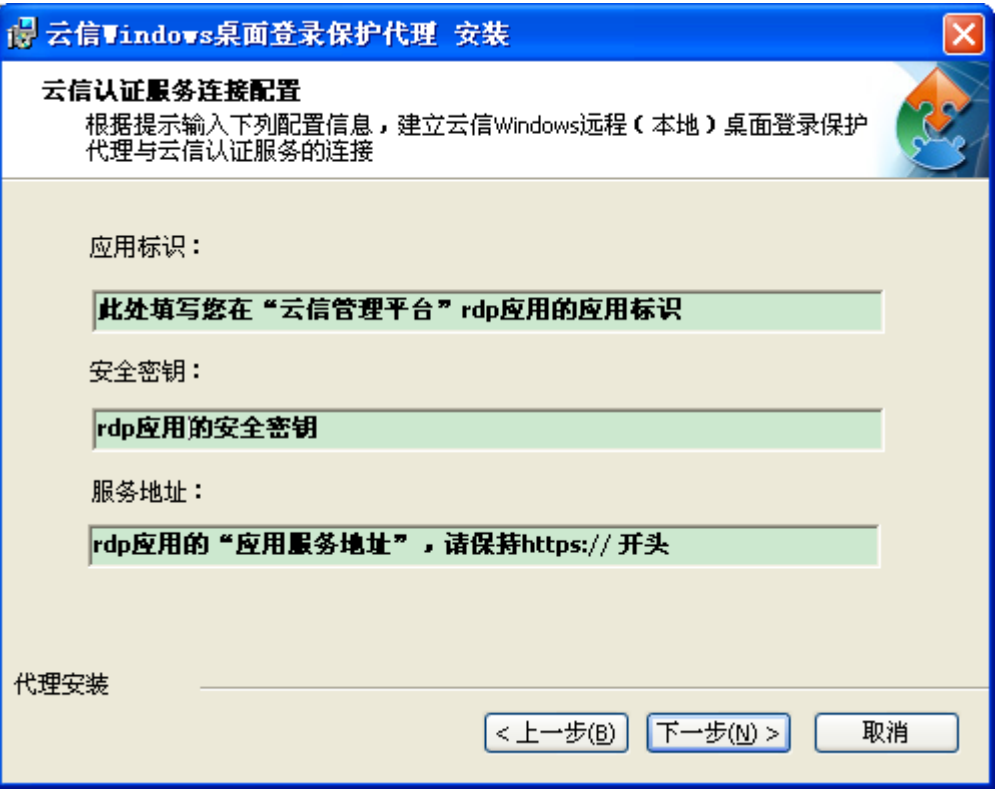

5.正确填写【应用标识】、【安全密钥】和【应用服务地址:】(默认即可),点击"下一步(N)>"按钮, 出现准备安全界面。

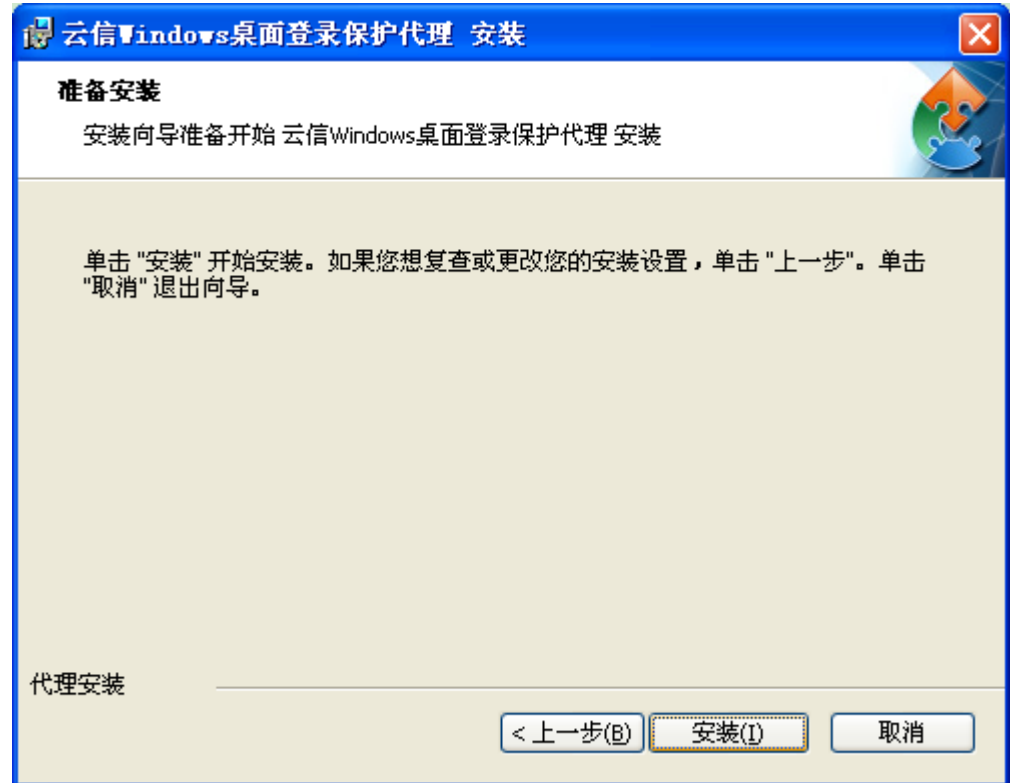

6.点击"安装(I)"按钮,系统开始自动安装程序。安装完成后,如下图所示:

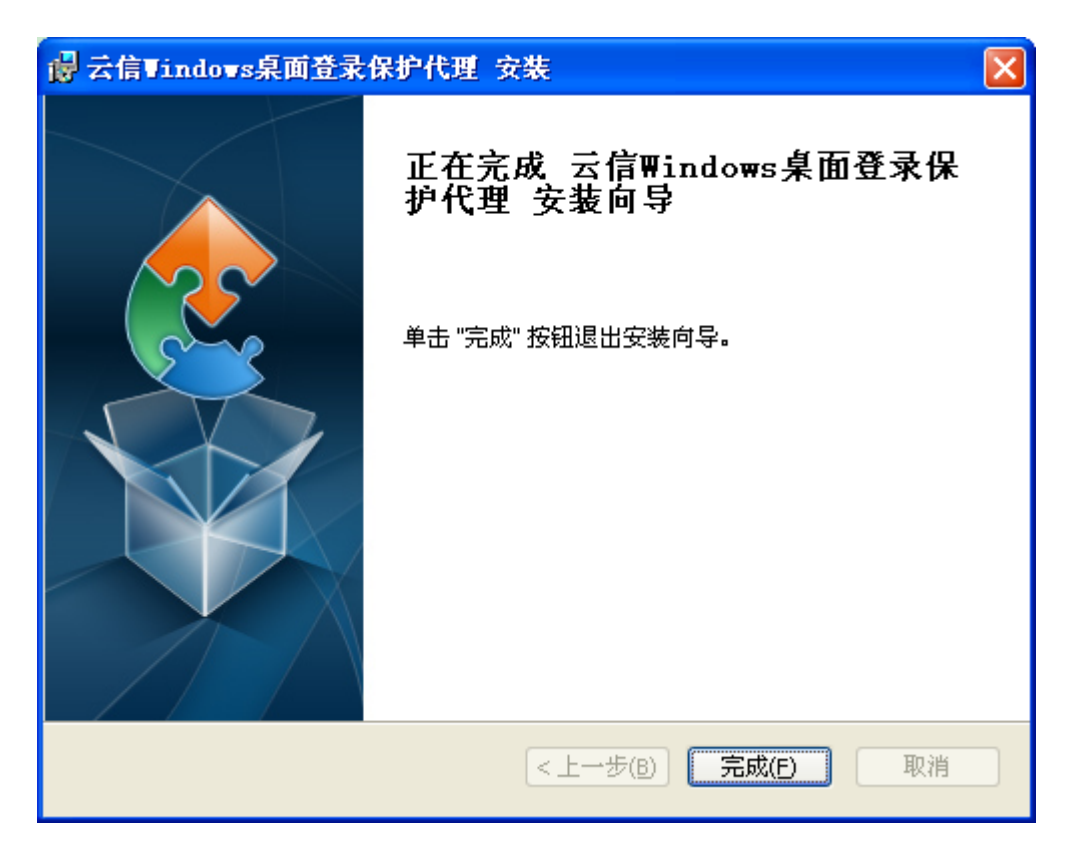

7.点击"完成(F)"按钮,完成云信认证代理的安装过程。

提示:安装 Windows Logon 认证代理并配置好以后,只有在重启计算机以后保护才会生效。

<span id="page-16-0"></span>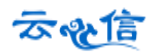

# 第**3**章 使用云信令远程登录 **windows**

当计算机登录受到保护以后,其登录过程与没有保护以前有一定的差别,下面以登录 windows2008R2 为例描述保护后的登录过程。

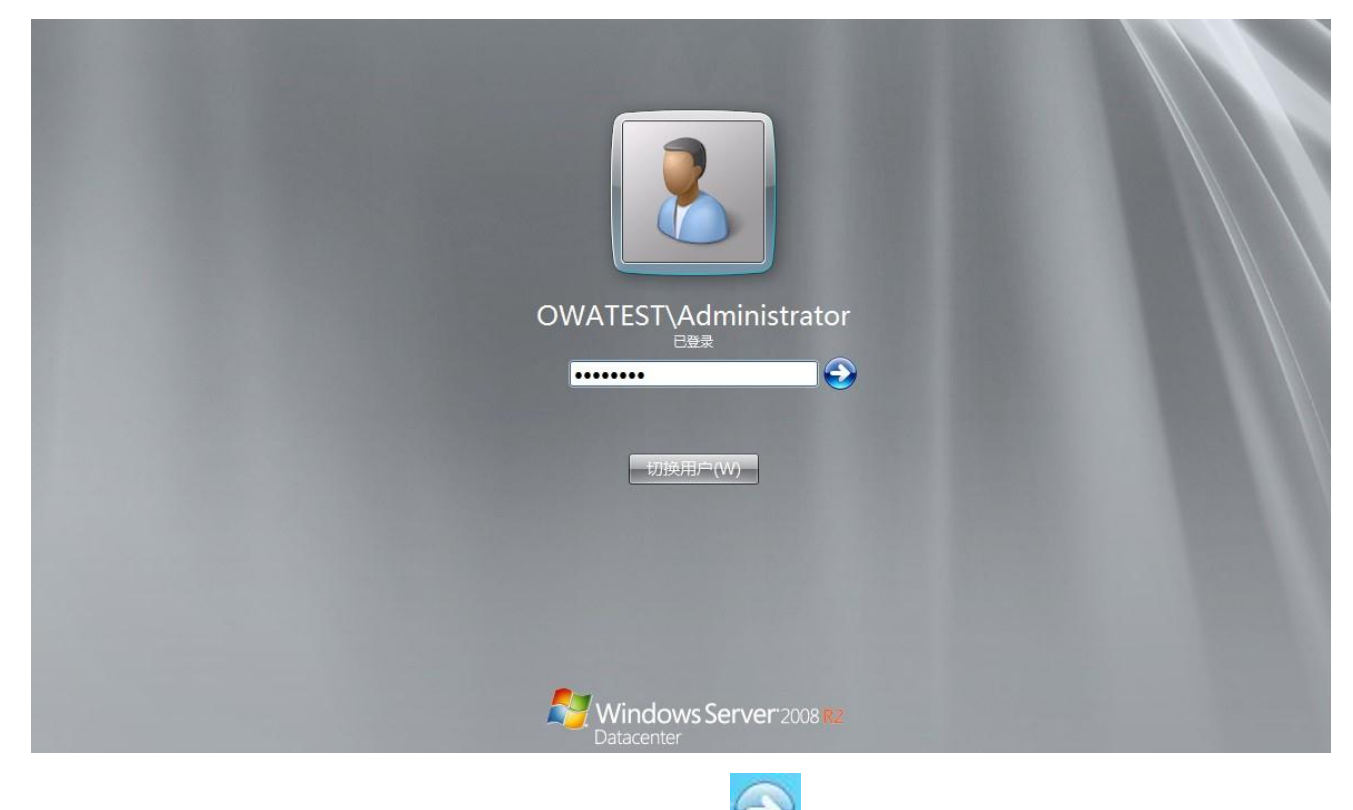

1.当用户开启计算机时,首先出现的仍然是操作系统的登录窗口,如下图所示:

2.在密码输入框中输入 Windows 操作系统的密码,点击" · · · / 按钮。系统会弹出云信身份认证窗口 (默认为推送认证登陆),如下图所示:

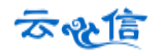

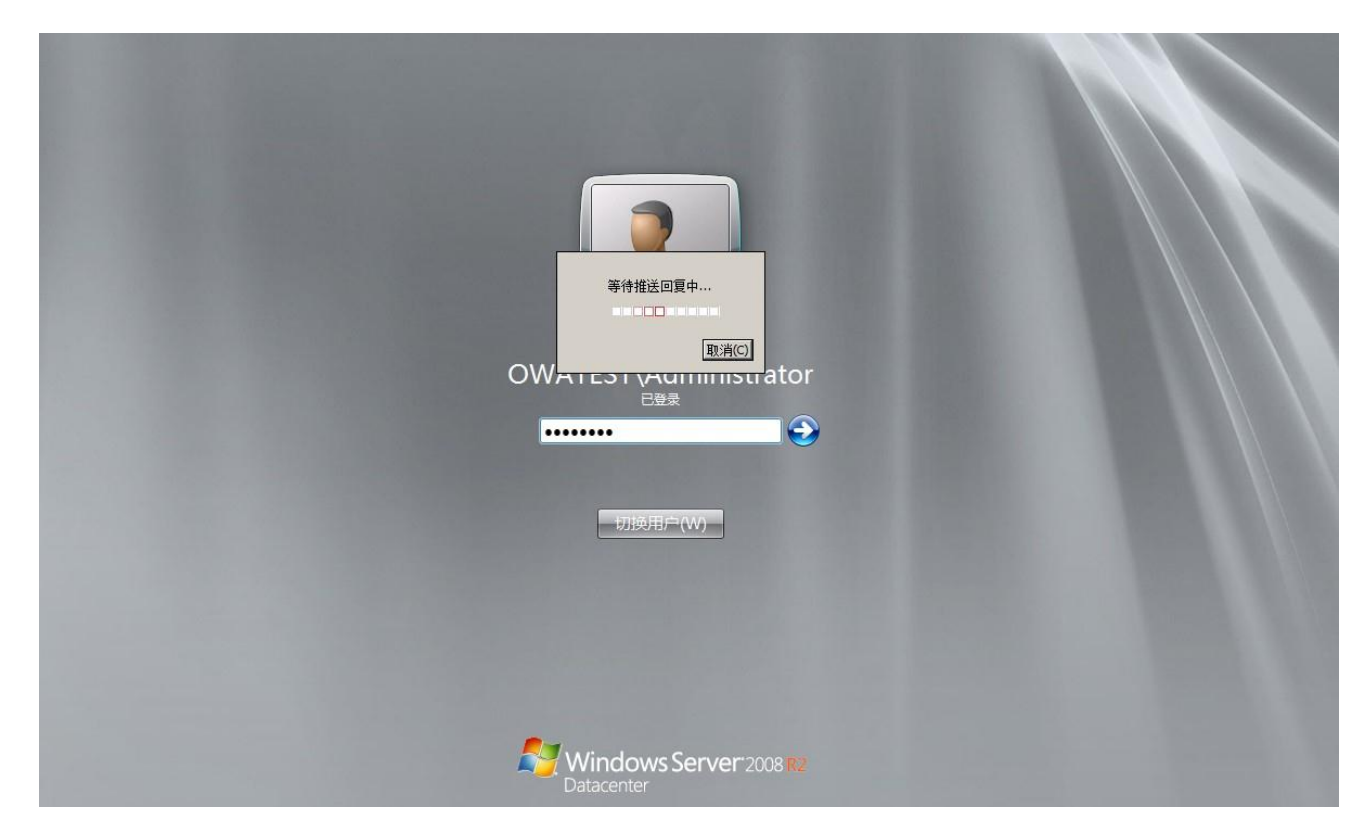

3.此时,在手机云信令中会收到如下信息:

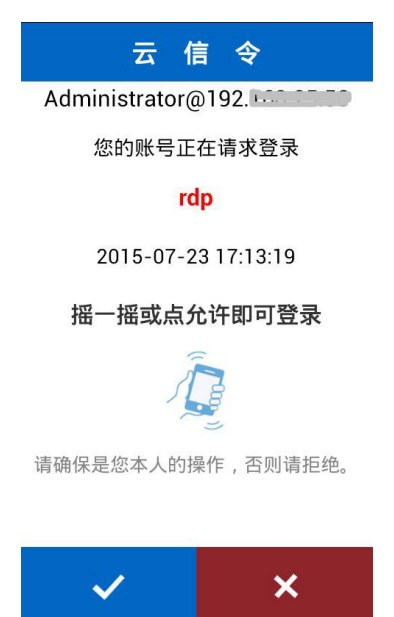

4.点击√同意登录,用户可以成功进入 Windows 系统,点击×拒绝登录直接回到登录界面,在此之间, 点击"取消"按钮或者推送超时等其他错误,会弹出动态口令输入窗口,如下图所示:

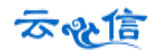

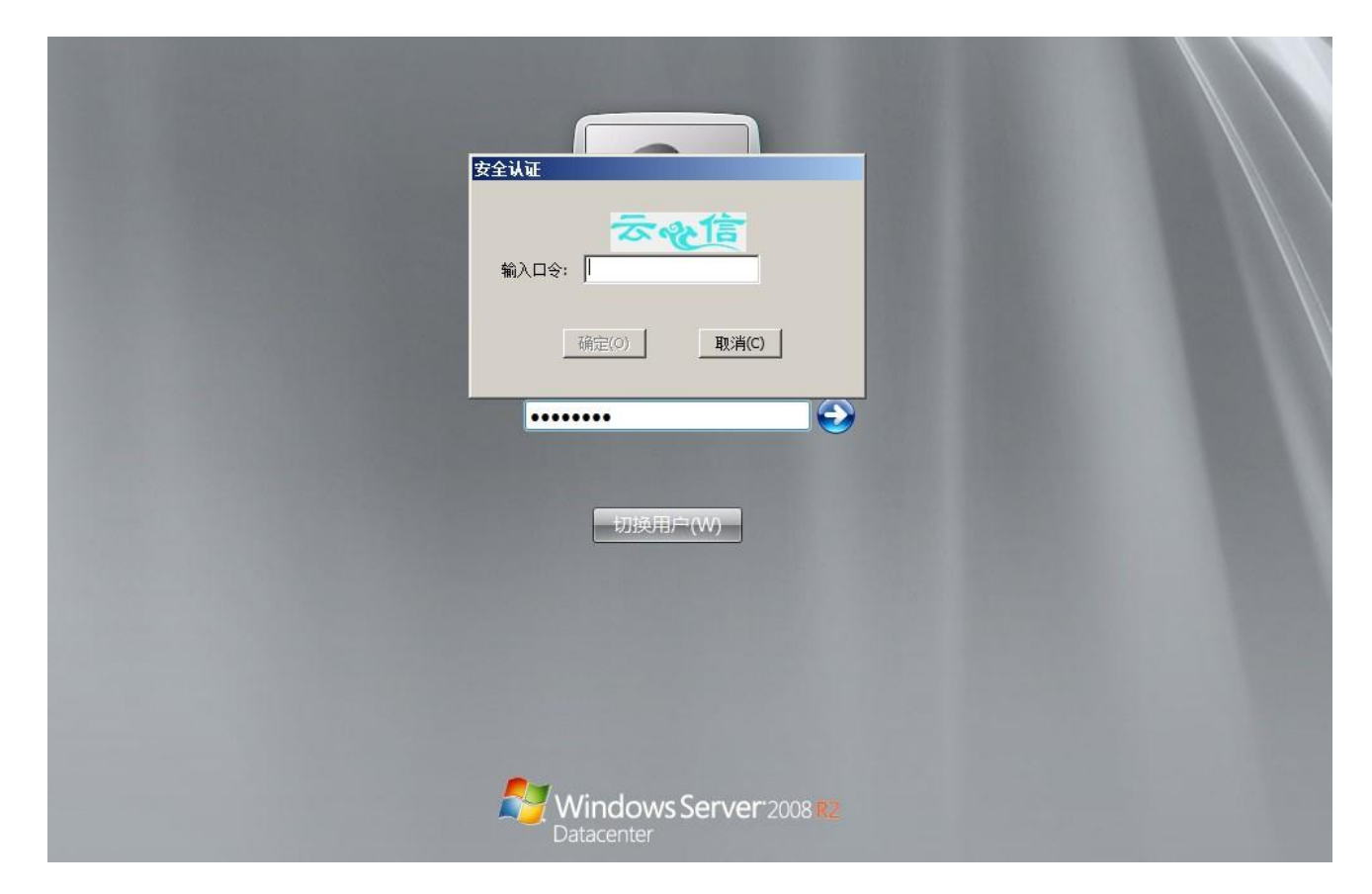

5.在"动态口令"输入框中输入手机云信令产生的动态口令,点击"确定"按钮,如果认证成功,用户 可以成功进入 Windows 系统;如果认证失败,则要求用户重新输入密码进行认证,并提示剩余重试次数。 如下图所示:

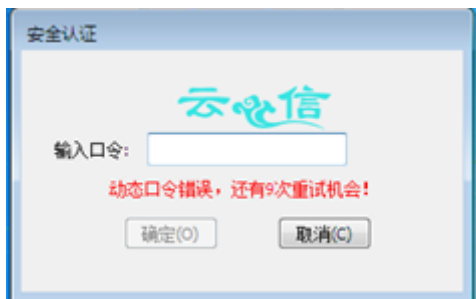

<span id="page-19-0"></span>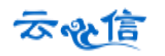

# 第**4**章 常见问题及解答

#### 1. 登录时提示没有可推送的认证终端?

请检查手机云信令是否打开,如果没有打开或者在后台打开状态被清除,将无法收到推送信息。

#### 2. 登录时提示推送认证超时?

检查手机是否联网,如果网络中断,将无法收到推送信息。

3. 输入动态口令,提示动态口令错误?

动态口令具有时效性 60s 变化一次,一个动态口令不能多次使用。输入新的动态口令尝试。

4. 用户手机丢失,如何处理?

用户手机丢失,立即在管理平台停用该用户,点击用户列表,找到该用户,点击停用。找到手机后再 重新启用,如果无法找回,需要在用户列表下找到该用户,点击设备按钮,删除旧的手机令牌,添加新的 手机令牌,重新启用该用户,并且发送邮件或短信给用户激活手机令牌。

#### 5. 用户多次认证错误,提示用户锁定?

锁定一定时间后会自动解锁,也可以在管理平台用户列表中找到此用户,点击解锁为用户解锁。

#### 6. 给用户发送短信激活手机令牌,用户表示没有收到短信?

短信发送 30 分钟内不能重复发送,可以等 30 分钟以后再次发送短信激活;或者选择邮件发送给用户 发送激活邮件激活手机令牌。

7. 给用户添加手机号码时,让输入云信令标识码,什么是云信令标识码?

用户安装手机云信令后,可以打开云信令查看云信令标识码,查看步骤可以参见"手机云信令用户使 用手册"。

8. 登录密码忘记,多次输入错误后提示:登录账号或密码错误,已锁定该账号 !

系统设置为管理员连续 10 次输入密码错误后锁定,锁定 10 分钟后自动解锁,可以重新登录。